**Windows 10 上で NOAHlink を使用する際は、下記の順序で作業を行ってください。**

- **1. Ezurio Bluetooth アダプタを取り付ける(Bluetooth 内蔵型 PC の方は不要)**
- **2. NOAHlink をペアリングする**
- **3. 最新バージョンの NOAHlink プロパティをインストールする**

#### 以下にそれぞれの手順を記します。

## **1. Ezurio Bluetooth アダプタを取り付ける**

#### **○! Bluetooth が内蔵されている PC の場合、Ezurio Bluetooth アダプタは必要ありません。手順 <sup>2</sup> に進んでください。**

Windows 10 では、Ezurio Bluetooth アダプタのドライバは標準でインストールされており、 CD-ROM からのインストールは必要ありません。Ezurio Bluetooth アダプタを USB ポート に差すだけで、プラグ&プレイにより自動的にインストールされます。ただし、古いバージョ ンの NOAHlink ソフトウェアをインストールした場合、Windows 10 と互換性のない Ezurio ドライバがインストールされる可能性があります。そのような場合は、予めこれをアンイン ストールしてください。

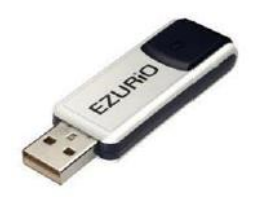

Windows Vista および Windows 7 では、デフォルトで Bluetooth の通知は表示しないように設定されています。 Bluetooth ドライバが正常に動作していても、タスクトレイに Bluetooth アイコンが常時表示されない場合がありますが、 これは異常ではありません。Windows 10 ではコントロールパネルの[ハードウェアとサウンド]でお使いの Bluetooth の設 定を確認することができます。

Bluetooth アダプタが利用可能かどうかは、スタートメニューから[Windows システムツール]>[コントロールパネル]>[ハ ードウェアとサウンド]>[デバイスとプリンターの表示]をクリックし、デバイス一覧を確認します。Bluetooth アダプタが 正常インストールされている場合、「デバイス」の中に「例:Turbo Bluetooth Adapter」と表示されます。

 ※ Ezurio アダプタが正しく取り付けられているのに、Bluetooth アダプタが表示されない、またはエラーが表示される場合は、 Ezurio ドライバのインストールに失敗している可能性があります。

## **2. NOAHlink をペアリングする**

NOAHlink の電源がオンになっていることを確認します。 デスクトップ右下の へ を左クリックし、Bluetooth % の アイコンを右クリックして「Bluetooth デバイスの追加」 を選択します。

 ※ アイコンが無い場合、[設定]>[デバイス]>[Bluetooth と その他のデバイス]>[その他の Bluetooth オプション]> [オプションのタブ]>[Bluetooth アイコンを通知領域に 表示する (N)] に✓を入れると、デスクトップ右下に表示 されます。

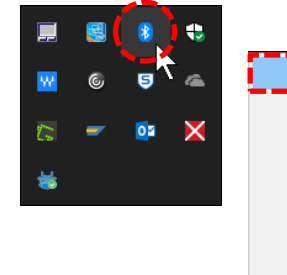

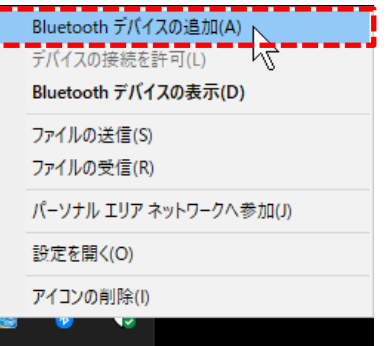

**[Bluetooth またはその他のデバイスを追加する]**の 左にあるをクリックします。

**Bluetooth** をクリックすると追加可能なデバイスが 表示されますので追加したい NOAHlink をクリック します。

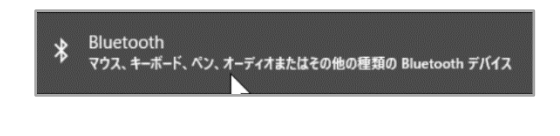

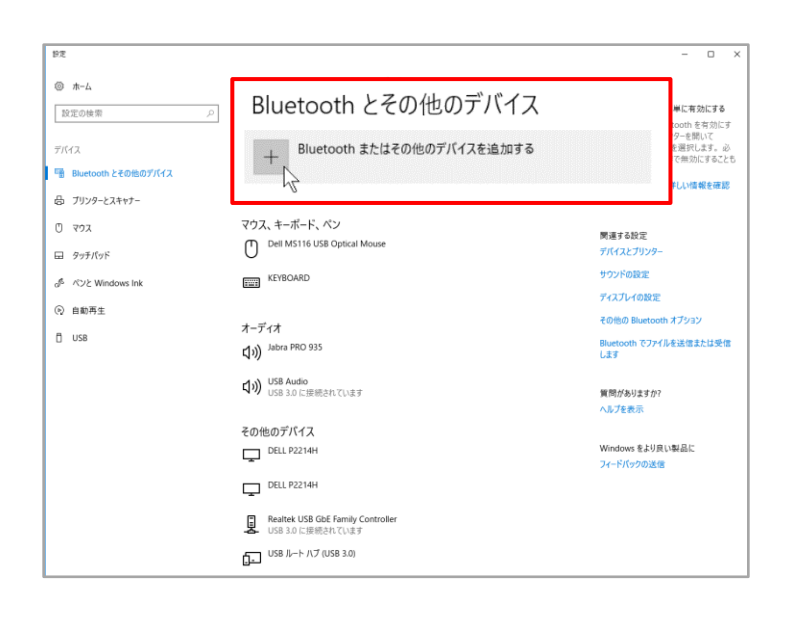

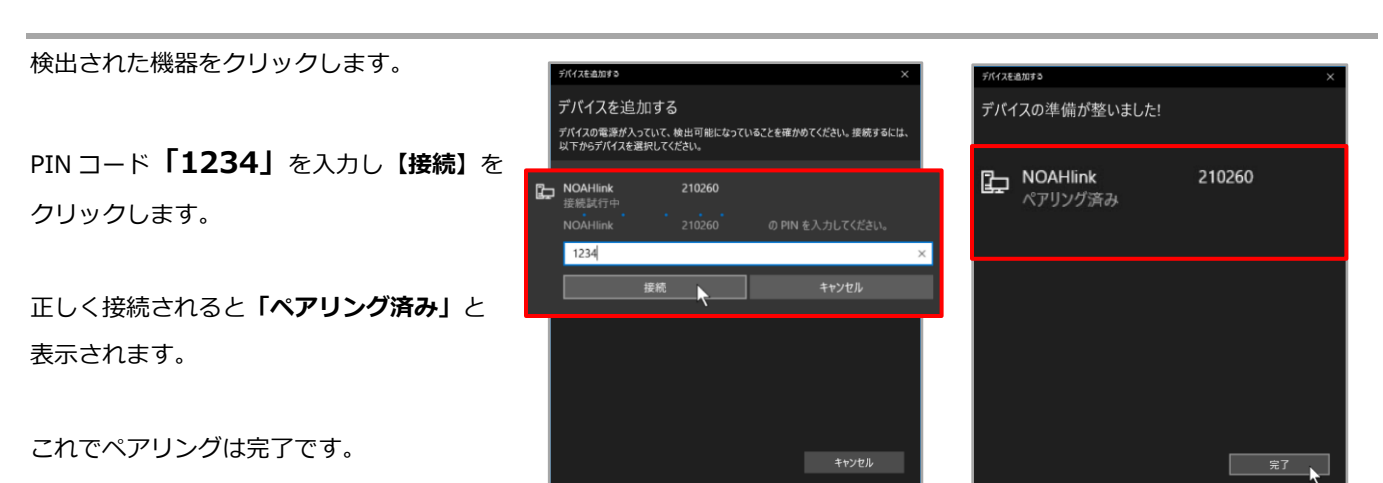

「Bluetooth とその他のデバイス」画面の「その他の デバイス」にペアリングした NOAHlink がペアリング 済みと表示されます(右図)。

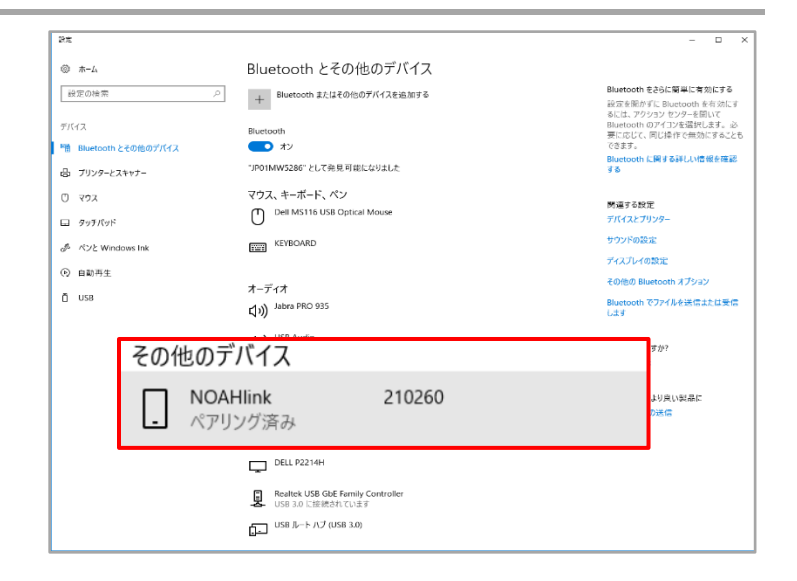

**3. NOAHlink プロパティのインストール**

インストール後、NOAHlink プロパティを起動します。 をクリックし、メニューから「NOAHlink」を選択し、 その中にある「NOAHlink properties」をクリックします。

 ※ NOAHlink プロパティが見つからない場合、インストール されていない可能性があります。Phonak Target の DVD からインストールすることが可能です。

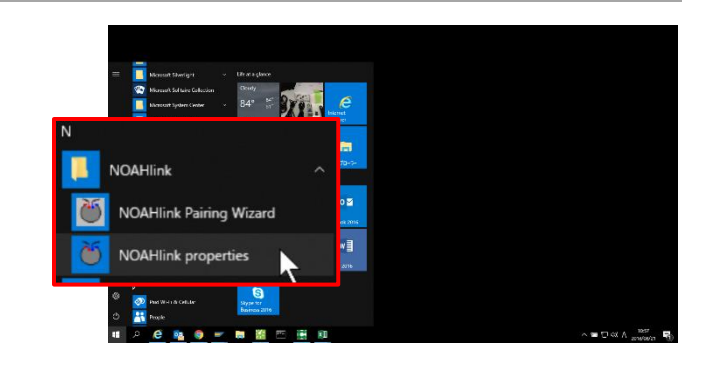

-Phonak Target からアクセス方法- Phonak Target>Support>HIMSA>Noahlink>Noahlink Properties…>Installation>setup

NOAHlink プロパティを起動後、**【検索】**をクリックします(①)。

※ 以前に接続していた場合、既知と表示されていることがありますが、 そのまま検索をしてください。

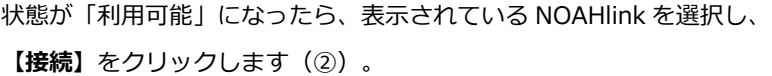

状態が「接続済み」になったら、NOAHlink はもう使用できる状態です。

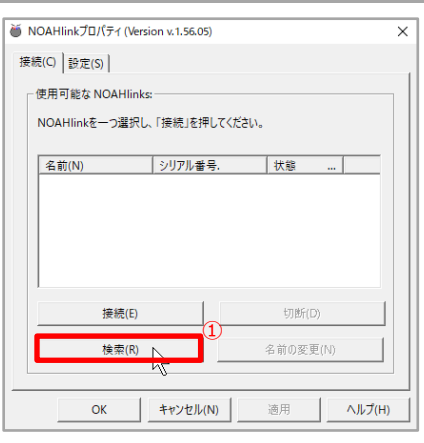

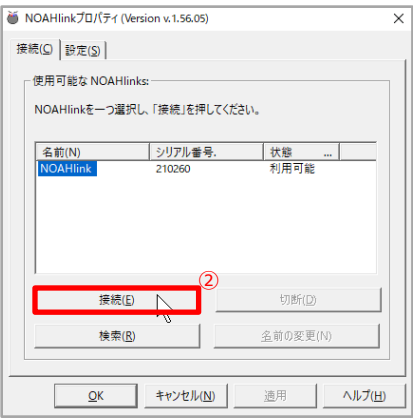

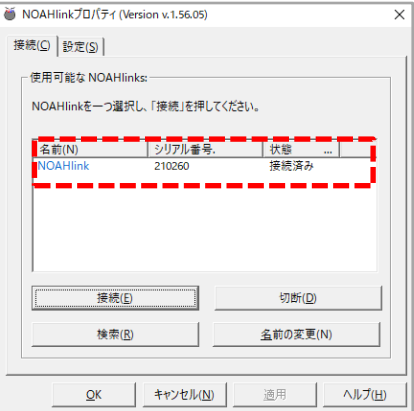

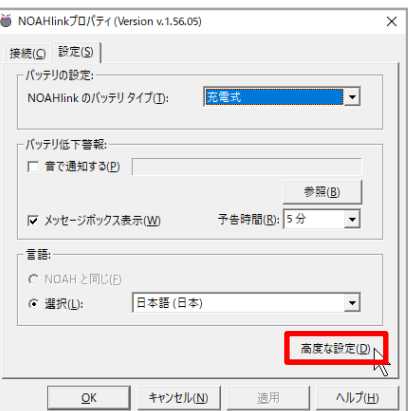

**IOAHlinkプロパティ拡張** 診断 D 詳細設定 A | パフォーマンス(P) パージョン y | ログ(L) | NOAHlinkプロパティ v.1.56.05 **JOHON**  $\begin{array}{|l|l|}\hline\hline \mathfrak{F} \check{\mathfrak{m}}(\mathsf{N}) & \multicolumn{2}{|l|}{}\\ \hline \text{General } \mathcal{I} \mathsf{D} \mathsf{N} \mathsf{J} \mathsf{J} \mathsf{J} \\ \hline \text{IC} \mathcal{I} \mathsf{D} \mathsf{N} \mathsf{J} \mathsf{J} \mathsf{J} & \multicolumn{2}{|l|}{}\\ \hline \text{ICI} \mathcal{I} \mathsf{D} \mathsf{I} \mathsf{J} \mathsf{J} \mathsf{J} & \multicolumn{2}{|l|}{}\\ \hline \text{$  $\frac{1}{1.12}$  $1.12$ <br>v.01.17.00<br>1.16<br>v.01.13.00<br>1.13 Sync. ブロトコ<mark>)</mark><br>Async. ブロトコ  $\sqrt{25}$ カーネルのバージョン  $1.55.03$ カーネルのアップグレード ■ ブートローダーのパージョン 

 $\overline{\mathsf{x}}$ 

 $\overline{\phantom{a}}$ 

 $0\%$ 

ヘルプ (H)

※ カーネルのアップグレード

最新 NOAHlink情報 名前:

ダウンロードするカーネルー 新しいカーネル: |

カーネルのダウンロード(D)

シリアル番号: 210260

現在のカーネル: May 12 2010 08:58:57 , 1.55.03

終了(C)

「バッテリーに関する警告」画面の**【続行】**を クリックして進みます。

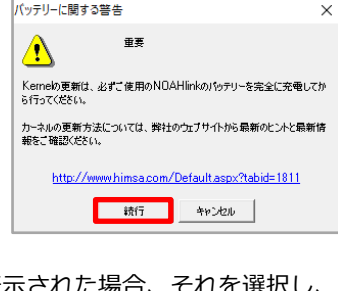

プルダウンをクリックして新しいバージョンが表示された場合、それを選択 アップグレードを行います。**【終了】**をクリックします。

NOAHlink (カーネル)のファームウェアが最新であるか確認しておくこと

「バージョン」のタブをクリックし、カーネルのバージョンを確認します。

最新でない場合は、**【カーネルのアップグレード】**を押します。

NOAHlink プロパティの「設定」のタブをクリックします。

右下の**【高度な設定】**をクリックします。

をお勧めします。

#### **補足 1:NOAHlink の使用可能チェック**

ペアリングを終了した NOAHlink が、フィッティングソフトで使用可能か確認しておくことをお勧めします。

Phonak Target を起動させます。「セットアップ」のページ を開き(①)、「フィッティング機器」に移動し(②)、 NOAHlink を選択します(③)。

**【チェック】**ボタンをクリックします(④)。

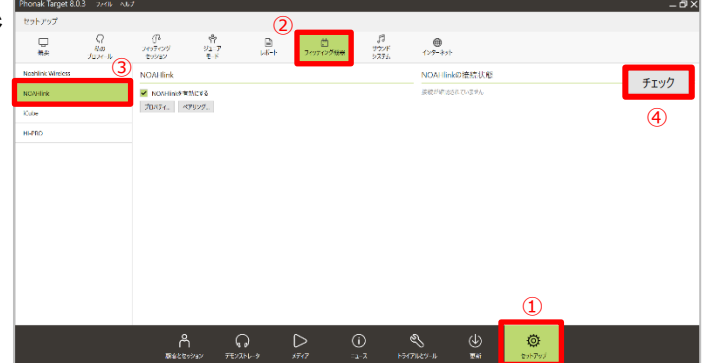

NOAHlink が使用可能であれば、デバイス情報が表示されます(右図)。 この状態であればフィッティングソフト内での使用が可能です。

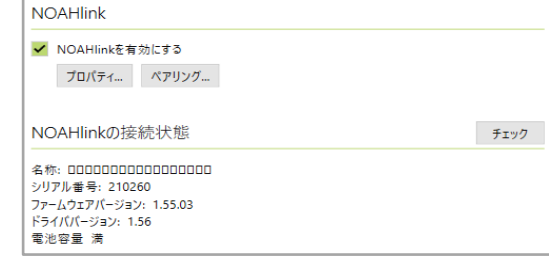

 $\bullet$ 

a.

**AND INTERNATIONAL** 

# **補足 2:トラブルシューティング**

上記の手順を行ったにも関わらず、NOAHlink プロパティで検索ができない場合は、下記を参照に NOAHlink が使用する COM ポートの設定を行ってください。

## ➢ **「デバイスとプリンターの表示」を開く**

1または2の方法でアクセスすることが可能です。

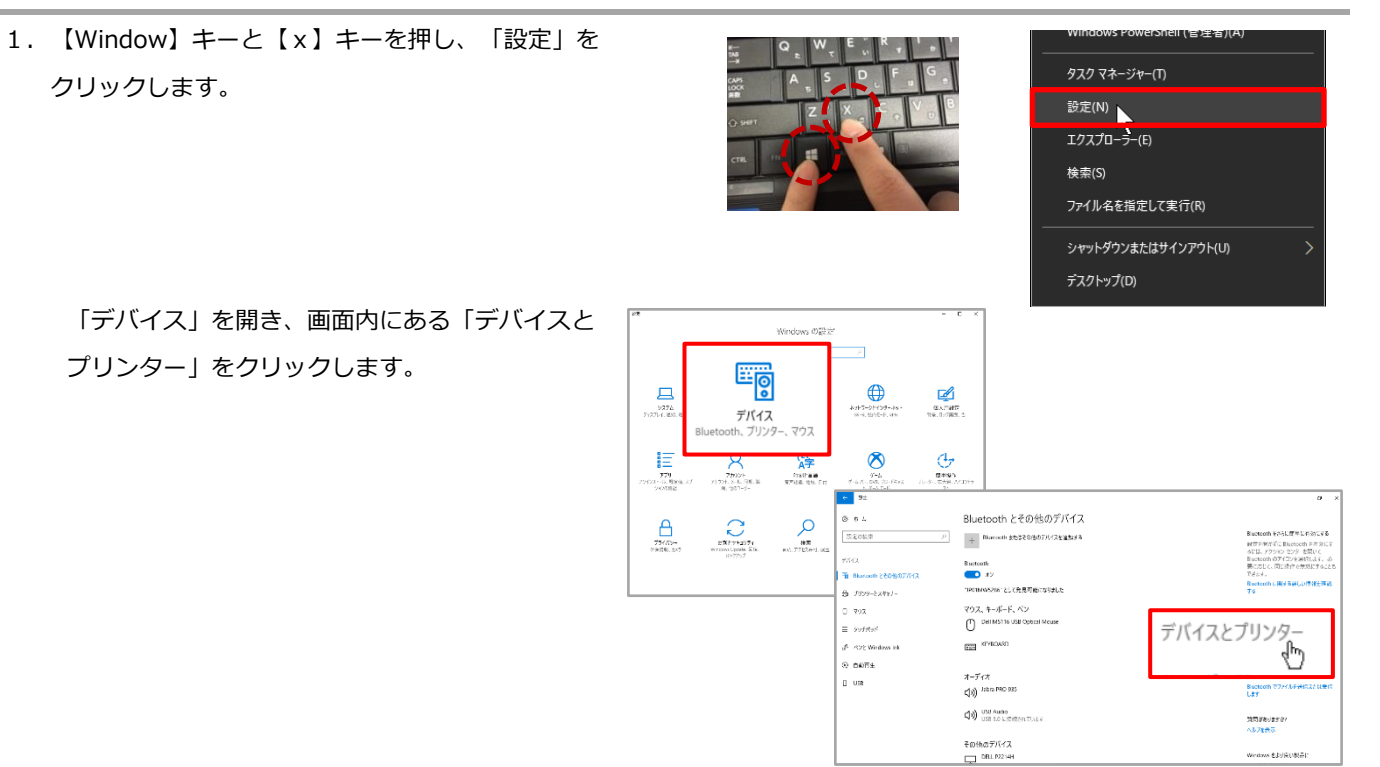

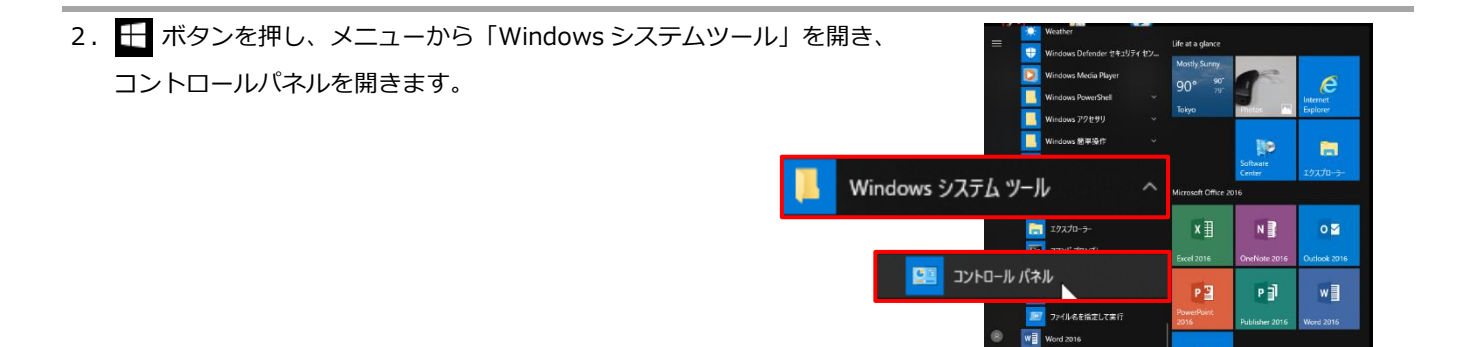

「ハードウェアとサウンド」から「デバイスとプリンターの 表示」を開きます(表示方法がカテゴリの場合)。

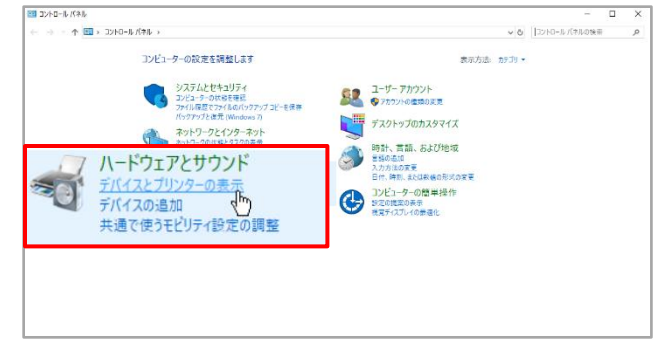

接続中のその他機器と共に、先ほどペアリングした NOAHlink が 表示されています。NOAHlink 上で右クリックし、「プロパティ」 を開きます

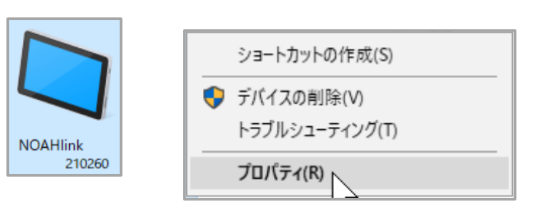

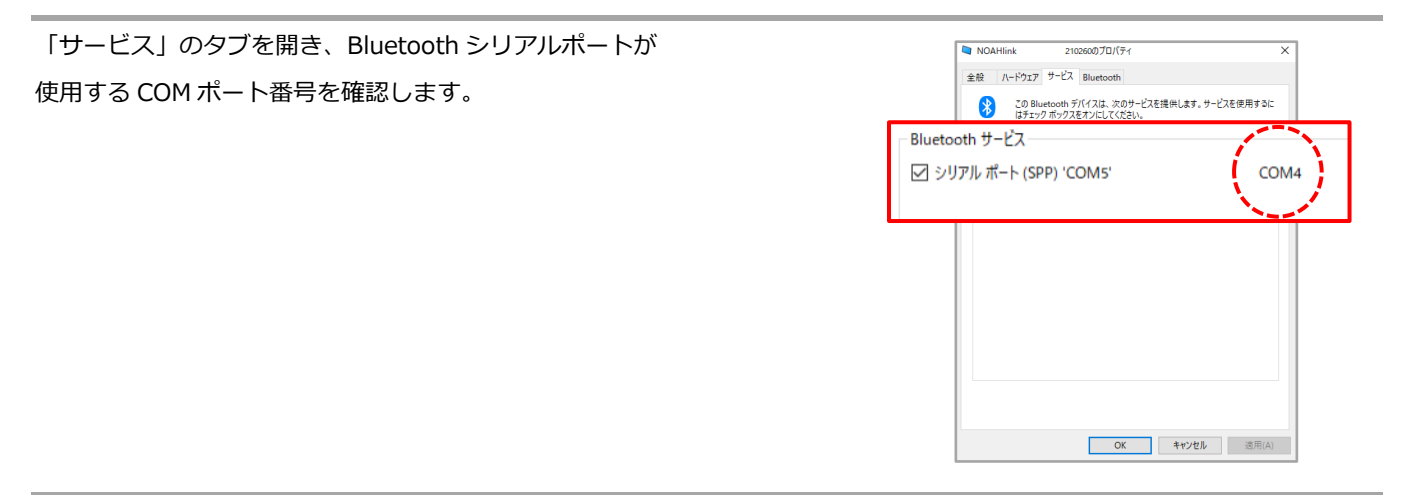

NOAHlink プロパティをもう一度開き、設定のタブから【高度な設定】を選択します(4 ページ上部を参照)。

「詳細設定」のタブにある COM ポート設定を確認し、高ポート番号の数が 先ほど確認した NOAHlink が使用する COM ポート番号と異なる場合は同じ 番号に合わせます。

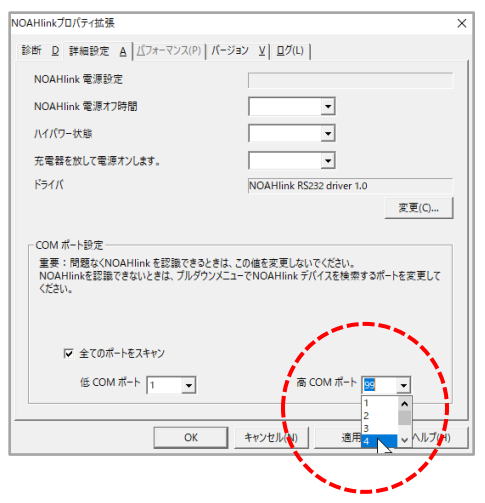

その後、NOAHlink プロパティに戻り、再度検索を行います。

一覧に NOAHlink が表示されたら接続し、NOAHlink プロパティを終了します(3 ページ目と同じ作業)。